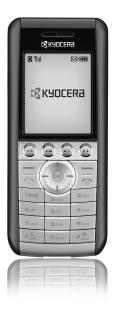

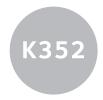

# user guide

Download from Www.Somanuals.com. All Manuals Search And Download.

#### User Guide for the K352 Phone

This manual is based on the production version of the Kyocera K352 phone. Software changes may have occurred after this printing. Kyocera reserves the right to make changes in technical and product specifications without prior notice. The products and equipment described in this documentation are manufactured under license from QUALCOMM Incorporated under one or more of the following U.S. patents:

4,901,307 5,109,390 5,267,262 5,416,797 5,506,865 5,544,196 5,657,420 5,101,501 5,267,261 5,414,796 5,504,773 5,535,239 5,600,754 5,778,338 5,228,054 5,337,338 5,710,784 5,056,109 5,568,483 5,659,569 5,490,165 5,511,073 Other patents pending.

The Kyocera Wireless Corp. ("KWC") products described in this manual may include copyrighted KWC and third party software stored in semiconductor memories or other media. Laws in the United States and other countries preserve for KWC and third party software providers certain exclusive rights for copyrighted software, such as the exclusive rights to distribute or reproduce the copyrighted software. Accordingly, any copyrighted software contained in the KWC products may not be modified, reverse engineered, distributed or reproduced in any manner not permitted by law. Furthermore, the purchase of the KWC products shall not be deemed to grant either directly or by implication, estoppel, or otherwise, any license under the copyrights, patents or patent applications of KWC or any third party software provider, except for the normal, non-exclusive royalty-free license to use that arises by operation of law in the sale of a product.

Kyocera is a registered trademark of Kyocera Corporation. Brick Attack™ is a trademark of Kyocera Wireless Corp. QUALCOMM is a registered trademark of QUALCOMM, Inc. eZiText is a registered trademark of Zi Corporation.

All other trademarks are the property of their respective owners. Copyright © 2006 Kyocera Wireless Corp. All rights reserved. Ringer Tones Copyright © 2000-2002 Kyocera Wireless Corp.

82-G1655-1EN, Rev 002

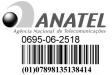

"This device complies with the standards of Anatel Agência Nacional de Telecomunicações". Operation is subject to 2 conditions: (1) this device may not cause harmful interference; and (2) this device must accept any interference received, including interference that may harm its operation.

To maintain the compliance with Anatel's radiofrequency exposure standards, if you use the handset next to your body, use the Kyocera Wireless of Brazil (KWB) supplied and approved holster CV90-B1753-01. The use of other accessories may not ensure compliance with radiofrequency exposure guidelines, SAR Resolution 303 of Anatel Agência Nacional de Telcomunicações.

#### THIS MODEL PHONE MEETS THE GOVERNMENT REQUIREMENTS FOR EXPOSURE TO RADIO WAVES.

Your cellular phone is a radio transmitter and receiver. It was designed and manufactured not to exceed the emission limits for exposure to radio frequency (RF) energy set by Anatel and by the Brazilian Government.

These limits are part of comprehensive standards and establish permitted levels of radio frequency energy for the general population. The guidelines are based on standards that were developed by independent scientific organizations.

The standards include a substantial safety margin designed to assure the safety to all persons, regardless of age and health.

The exposure standard for wireless mobile devices employs a unit of measurement known as the Specific Absorption Rate, or SAR. The SAR limit set by Anatel is 2.0 W/kg.\*

Tests for SAR are conducted using standard operating positions specified by the standards of Anatel, with the phone transmitting at its highest certified power level, in all frequency bands.

Although the SAR is determined at the highest certified power level, the actual SAR level of the phone while operating may be well below the maximum value. This is because the phone is designed to operate at multiple power levels, so as to use only the power required to reach the network. In general, the closer the telephone is to a radio base station, the lower the power transmitted.

Before a phone model is available for sale to the public, it must be tested, approved, and certified by Anatel that it does not exceed the limit of the government requirements related to safety in the event of exposure to interference. The tests are conducted in positions and locations (e.g., at the ear and used next to the body) specified by Anatel for each model. The highest values of the SAR for this phone model are described below in accordance with the technical certificate of compliance.

(The measurements of use next to the body differ according to the model phone, depending on the accessories available and the requirements of Anatel). This phone was tested for operation next to the body and complies with the exposure specifications of Anatel RF when used with the Kyocera Wireless of Brazil (KWB) supplied and approved holster CV90-B1753-01 or when used with an accessory that does not contain metal and that positions the phone at a minimum of 15.0 mm from the body.

While there may be differences between the SAR levels of various phones and at various positions, they all meet the government requirements with regard to safe exposure.

Anatel has granted an equipment authorization for this model phone with all reported SAR levels evaluated as in compliance with the radio frequency emission guidelines of Anatel.

SAR information on this model phone is on file with Anatel and can be found at its web site. http://www.anatel.gov.br

Additional information on SAR values can be found on the web site of CTIA (Cellular Telecommunications and Internet Association), at http://www.wow.com.com.

\* In the United States and Canada, the SAR limit for mobile phones used by the public is 1.6 watts/ kg (W/kg) averaged over one gram of tissue. The standard incorporates a substantial margin of safety to give additional protection to the public, and to account for any variation in measurement.

#### Caution

The user is cautioned that changes or modifications not expressly approved by the party responsible for compliance could void the warranty and user's authority to operate the equipment.

#### Optimize your phone's performance

Use the guidelines on Blueage to learn how to optimize the performance and life of your phone and battery.

#### Air bags

If you have an air bag, DO NOT place installed or portable phone equipment or other objects over the air bag or in the air bag deployment area. If equipment is not properly installed, you and your passengers risk serious injury.

#### **Medical devices**

Pacemakers—Warning to pacemaker wearers: Wireless phones, when in the 'on' position, have been shown to interfere with pacemakers. The phone should be kept at least six (6) inches away from the pacemaker to reduce risk.

The Health Industry Manufacturers Association and the wireless technology research community recommend that you follow these guidelines to minimize the potential for interference.

Always keep the phone at least six inches (15 centimeters) away from your pacemaker when the phone is turned on.

Do not carry your phone near your heart. Use the ear opposite the pacemaker. If you have any reason to suspect that interference is taking place, turn off your phone immediately.

Hearing aids—Some digital wireless phones may interfere with hearing aids. In the event of such interference, you may want to consult your service provider or call the customer service line to discuss alternatives.

Other medical devices—If you use any other personal medical device, consult the manufacturer of the device to determine if it is adequately shielded from external RF energy. Your physician may be able to help you obtain this information.

In health care facilities—Turn your phone off in health care facilities when instructed. Hospitals and health care facilities may be using equipment that is sensitive to external RF energy.

#### Potentially unsafe areas

Posted facilities—Turn your phone off in any facility when posted notices require you to do so.

Vehicles—RF signals may affect improperly installed or inadequately shielded electronic systems in motor vehicles. Check with the manufacturer of the device to determine if it is adequately shielded from external RF energy.

Blasting areas—Turn off your phone where blasting is in progress. Observe restrictions, and follow any regulations or rules.

Potentially explosive atmospheres—Turn off your phone when you are in any area with a potentially explosive atmosphere. Obey all signs and instructions. Sparks in such areas could cause an explosion or fire, resulting in bodily injury or death.

Areas with a potentially explosive atmosphere are often, but not always, clearly marked.

They include:

fueling areas such as gas stations

below deck on boats

transfer or storage facilities for fuel or chemicals

vehicles using liquefied petroleum gas, such as propane or butane

areas where the air contains chemicals or particles such as grain, dust, or metal powders

any other area where you would normally be advised to turn off your vehicle engine

#### Use with care

Use only in normal position (to ear). Avoid dropping, hitting, bending, or sitting on the phone.

#### Keep phone dry

If the phone gets wet, turn the power off immediately and contact your dealer. Water damage may not be covered under warranty.

#### Resetting the phone

If the screen seems frozen and the keypad does not respond to keypresses, reset the phone by completing the following steps:

Remove the battery door.

Remove and replace the battery.

If the problem persists, return the phone to the dealer for service.

#### Accessories

Use only Kyocera-approved accessories with Kyocera phones. Use of any unauthorized accessories may be dangerous and will invalidate the phone warranty if said accessories cause damage or a defect to the phone.

To shop online for phone accessories, visit www.kyocera-wireless.com/store.

To order by phone, call 800-349-4188 (U.S.A. only) or 858-882-1410.

#### Radio Frequency (RF) energy

Your telephone is a radio transmitter and receiver. When it is on, it receives and sends out RF energy. Your service provider's network controls the power of the RF signal. This power level can range from 0.006 to 0.6 watts.

#### Kyocera Wireless Corp.

10300 Campus Point Drive, San Diego, CA 92121 U.S.A.

Visit us at www.kyocera-wireless.com

# CONTENTS

| 1 | Getting Started       1         Installing the battery       1         Removing the battery       1         Getting to know your phone       4         Main menu       6         Using this guide       6         Performing basic functions       7           |
|---|----------------------------------------------------------------------------------------------------|
| 2 | Making and Answering Calls.       8         Making a call       8         Answering calls.       8         Speed dialing       10         Setting up voicemail       11         Calling emergency services       11         Customizing call settings       12 |
| 3 | Entering Text, Numbers,           and Symbols         14           Text entry modes         14           Quick reference to text entry         16                                                                                                    |
| 4 | Storing Contacts       17         Creating a new contact       17         Editing or erasing a contact.       19         Editing a phone number       19         Searching the Contacts directory.       20                                                    |
| 5 | Sending and Receiving         Text Messages       21         Sending text messages       21         Retrieving text messages       22         Customizing message settings       24                                                                            |
| 6 | Sending and Receiving       26         Multimedia Messages.       26         Sending multimedia messages.       27         Viewing multimedia messages.       28                                                                                               |
| 7 | Managing Downloads.       30         Downloading an application       30         Opening an application       31         Checking available memory       32                                                                                                    |

| 8   | Connecting to the Internet         |    |  |  |
|-----|------------------------------------|----|--|--|
| 9   | Using the Music Player             | 35 |  |  |
| •   | Putting music files onto the phone |    |  |  |
|     | Accessing songs                    |    |  |  |
|     | Managing music player settings     |    |  |  |
| 10  | Accessing Multimedia Content       |    |  |  |
|     | Accessing online games             | 37 |  |  |
|     | Accessing pre-loaded games         | 37 |  |  |
|     | Accessing online sounds and images | 37 |  |  |
| 11  | Customizing Your Phone             |    |  |  |
|     | Accessing the main menu            |    |  |  |
|     | Setting your menu style            | 39 |  |  |
|     | Setting sounds for your phone      |    |  |  |
|     | Personalizing the screen           | 41 |  |  |
|     | Choosing a different language      | 43 |  |  |
| 12  | Using Voice Recognition            | 44 |  |  |
|     | Using voice memos                  |    |  |  |
| 13  | Utilities                          | 46 |  |  |
|     | Calendar                           |    |  |  |
|     | Alarm Clock                        |    |  |  |
|     | Calculator                         | 47 |  |  |
|     | Stopwatch                          | 47 |  |  |
|     | Timer                              |    |  |  |
| 14  | Configuring Your Phone             | 48 |  |  |
|     | Managing network settings          | 48 |  |  |
|     | Creating a secure environment      | 49 |  |  |
| 15  | Getting Help                       | 52 |  |  |
|     | Customer support                   |    |  |  |
| 16  | Using the Camera                   | 54 |  |  |
| ••  | Index                              |    |  |  |
| mue | A                                  | 50 |  |  |

# Installing the battery

Your phone comes with a rechargeable 850 mAh battery.

- 1. Hold the phone with the back facing you and pull downwards to slide the battery cover open.
- **2** Lift the cover off
- 3. With the metal contacts pointing toward the bottom of the phone, insert the top of the battery in the phone casing, making sure the plastic tabs slide into the

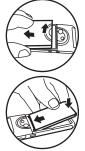

- corresponding openings at the top.
- 4. Press down on the battery until it clicks into place.
- 5. Place the battery cover over the phone casing and slide it upward until it snaps into place.

## Removing the battery

- 1. Turn the cellular phone off.
- 2. Hold the phone with the back facing you and slide the battery cover open.

3. Place your fingernail in the recess provided at the base of the battery housing and lift the battery out.

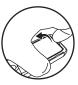

# Charging the battery

You must have at least a partial charge in the battery to make or receive calls. Fully charge the battery before using the phone.

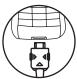

To charge the battery, remove

the silicone strip covering the jack on the bottom of the phone, connect the AC adapter to the jack, and then plug the adapter into a wall outlet.

The battery icon tells you whether the phone is:

- Charging (the icon is animated)
- Partially charged
- Fully charged

After the battery charging is finished, if the cell phone is in the power on state, then the screen will show "Charge completed".

#### Recharging the battery

Recharge the battery only when the power has been depleted.

**Note:** Although the battery can be recharged, it has a certain service life. When the battery has been fully recharged but it lasts only for a short period, replace the battery.

# Caring for the battery

#### General safety guidelines

- Do not take apart, puncture, or short-circuit the battery.
- If you have not used the battery for more than a month, recharge it before using your phone.
- Avoid exposing the battery to extreme temperatures, direct sunlight, or high humidity.
- Never dispose of any battery in or near a fire—it could explode.

#### Common causes of battery drain

- Playing games.
- Keeping backlighting on.
- Operating in digital mode when far away from a base station or cell site.
- Using accessories.

2

- Operating when no service is available, or service is available intermittently.
- High earpiece and ringer volume settings.
- Repeating sound, vibration or lighted alerts.

# Understanding screen icons

These icons may appear on your phone's home screen.

- 1X
- The phone is operating in IS2000 (1X) digital mode.
- The phone is receiving a signal. You can make and receive calls. Fewer bars indicate a weaker signal.

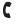

- A call is in progress.
- X The phone is not receiving a signal. You cannot make or receive calls.
  - The phone is roaming outside of its home service area.

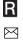

- You have a message.
- The battery is fully charged. The more black bars, the greater the charge.

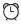

The alarm clock is set.

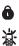

- The phone is in privacy mode.
- The phone is set to light up instead of ring.

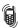

The phone is set to vibrate or to vibrate and then ring.

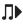

Indicates MP3 player is on.

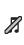

Indicates MP3 is not available. MP3 music will not play when the handset is in U-disk mode, a ringer or melody is playing or MP3 player initialization is not completed after powering up.

Indicates MP3 hard keys are locked (any operation through these hard keys will be disregarded). Press and hold the camera key to unlock.

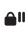

N

Indicates MP3 hard keys are locked after pressing and holding the camera key while MP3 player is paused.

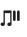

Indicates MP3 is in pause state after pressing MP3 pause key while MP3 is playing.

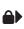

Indicates MP3 hard keys are locked after long pressing the camera key while MP3 player is playing.

# Getting to know your phone

- 1. Home screen.
- 2. Play/Stop key controls the MP3 Player.
- **3. Previous song key** for listening to the previous song in the playlist.
- 4. Left soft key enters or executes the main menu from the home screen, or other functions as indicated on the screen.
- 5. Send/Talk key starts or answers calls and accesses the All Calls list.
- **6.** Navigation keys scroll through lists, position the cursor during text entry, or access the main menu items to which you map them.
- 7. Keypad for entering numbers, letters, or symbols.
- \* key changes the text or symbol mode in text entry. Locks the keypad.
- **9. 0** key adds a + needed for IDD dialing.
- **10. Jack** for inserting charger or USB cable (included)\*.
- \* Warning: Inserting an accessory into the incorrect jack will damage the phone.
- 11. Record/Pause key for recording voice memos or pausing the MP3 Player.
- 12. Next song key for listening to the next song in the playlist.
- 13. OK key selects a menu item or option.
- 14. Right soft key connects to the WAP browser from the home screen. This key often acts as a Back key, but can function as indicated on the screen.
- Note: In Downloads, this key acts as a Back key although there is no indication on the screen.
- 15. End/Power key turns the phone on and off. Ends a call.
- 16. # key press and hold to set the phone to vibrate mode. Adds a space when in text entry.

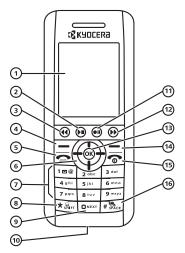

- 17. Jack for hands-free headset\*
- **18. Camera key** on the right side activates Camera mode and can also be used to take the picture.
- 19. Mirror for taking your own picture.
- 20. Camera lens
- **21. Up and Down Volume control keys** adjust the earpiece or speaker volume or, in menu mode, scroll to select menu options.

\* Warning: Inserting an accessory into the incorrect jack will damage the phone.

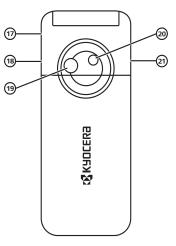

## Main menu

The contents of the main menu are as follows:

| The contents of the ma | un menu are as ionows. |                |               |                  |
|------------------------|------------------------|----------------|---------------|------------------|
| Phonebook              | Messages               | Tones & Images | Utilities     | Help             |
| Voicemail              | New Message            | MP3 Player     | Calendar      | Cust Care Center |
| Contacts               | Recvd Msgs             | Images         | Alarm Clock   | Int'l Roam       |
| Memory Stat            | Sent Msgs              | Tones          | Calculator    | Phone Info       |
| Speed Dial             | Voicemail              | Memory         | Voice Memo    | Icon Glossary    |
| Information            | Msg Template           | DCF Files      | Stopwatch     | Camera           |
| Calls                  | Svd Msgs               | Entertain.     | Timer         | Capture          |
| All                    | Drafts                 | Brick Attack   | Settings      | Settings         |
| Missed                 | Msg Settings           | Online Games   | Network       | Camera Pictures  |
| Received               | Downloads              | Information    | Security      | Last Picture     |
| Sent                   | Download Center        | My Movistar    | Call Settings | Memory Status    |
| Call Settings          | Settings               | Main Keys      | Msg Settings  |                  |
| Call Time              | Help                   | Menu Style     | WAP Settings  |                  |
| Erase                  | WAP                    | Sounds         | Date/Time     |                  |
| Voicemail              | Home                   | Display        | Orig Setting  |                  |
|                        | Favorites              | Language       | Mode Setting  |                  |
|                        | Go To                  | Silent Mode    |               |                  |
|                        | WAP Options            | Voice Dial     |               |                  |
|                        | Information            | Key Guard      |               |                  |
|                        |                        |                |               | 1                |

#### Navigating menus and options

- From the home screen, press **-**7 to enter main menu options.
- Press 🛞 or 🖃 to select a menu item.
- Press 🔁 to back up a menu level or screen.
- Press 🕞 to return to the home screen.
- In messaging, browser and downloads screens, a scroll bar on the right side of the screen indicates that there are more options or text.

Press 🛞 down to go to the next option or screen of text.

## Using this guide

In this guide, an arrow  $\rightarrow$  tells you to select an option from a menu.

For example, Menu  $\rightarrow$  Messages tells you to press the left soft key  $\square$  to select Menu options, scroll up or down with the navigation key O to highlight the Messages option, and then press O to select it.

#### Performing basic functions

| То                                     | From the home screen                                                                                                    |
|----------------------------------------|----------------------------------------------------------------------------------------------------|
| Turn the phone on                      | Press and hold <i>for until the phone powers on.</i>                                                                                          |
| Turn the phone off                     | Press and hold <i>f</i> until the phone starts chiming.                                                                                       |
| Make a call                            | Enter the number, then press 💽 .                                                                                                    |
| End a call                             | Press 🔊.                                                                                                    |
| Answer a call                          | Press 💽 .                                                                                                    |
| Access menu options                    | Press -7.                                                                                                    |
| Access voicemail                       | Press and hold                                                                                                    |
| Verify your phone number information   | Select $\blacksquare$ Menu $\rightarrow$ Help $\rightarrow$ Phone Info.                                                                       |
| Silence the ringer on an incoming call | Press , then  to answer.                                                                                                    |
| Access the WAP browser                 | Press 🔁 .                                                                                                    |
| Access Tones & Images*                 | Press 🛞 left.                                                                                                    |
| Access Calls*                          | Press 🞯 up.                                                                                                    |
| Access My Movistar*                    | Press 🞯 right.                                                                                                    |
| Access Phonebook*                      | Press 🞯 down.                                                                                                    |
| Take a picture                         | Select $\frown$ Menu $\rightarrow$ Camera $\rightarrow$ Capture.                                                                              |
| Play a song                            | Press (). Press () or () to listen to the next or<br>previous songs in the list. You must have music loaded onto<br>the phone. (See page 35.) |

\*See "Mapping your main keys," on page 39 for information on mapping main menu items to the four navigation keys.

# Making a call

 Make sure you are in an area where a signal can be received. Look for "Intl on the home screen.

**Note:** The more bars you see in this symbol, the stronger the signal. If there are no bars, move to where the signal strength is better.

- 2. Enter the phone number.
- 3. Press 💽 .
- 4. When you are finished, press for to end the call.

# Redialing a number

To redial the last number called, received, or missed, press 💽 twice.

# Calling a saved number

If you have already saved a phone number, you can use the Contacts list to find it quickly.

- Press → to select Menu → Phonebook → Contacts → View All.
- **2.** Scroll down the list to find the contact you want to call.
- 3. Highlight the name and press 💽 to dial the number.

**Note:** If the contact has more than one phone number assigned to it, press (a) to select the contact's name, highlight the phone number you want to call, and press (a).

# Answering calls

When a call comes in, the phone rings and a phone icon appears on the screen. The phone number of the caller also appears if it is not restricted. If the number is stored in your **Phonebook** directory, the contact name appears.

To answer the call:

• Press 🔄 or 🗾 to answer the incoming call.

#### To silence or ignore the call

When an incoming call is received, you can:

• Press **\_** twice to reject the call.

#### Adjusting the volume during a call

To adjust the volume during a call:

• Press ( ) up or down during a call to adjust the volume.

#### Options during a call

While you are in a call, you can press  $rac{1}{2}$  to select from the following soft options without interrupting your call:

- Contacts opens your Contacts list.
- Messages opens the messages menu.
- Mute/Unmute silences the current call.
- Send DTMF enables the touch-tone option.
- New Call allows you to dial and add another caller to the current call.
- Hand Free turns on the speakerphone.
- Long DTMF allows you to switch between long and short touch-tones.
- End Call ends the current call.
- Phone Info accesses information about your phone.

# Call waiting

You can answer a call while you are in a call.

**Important:** Check with your service provider for availability of this option.

- Press + or to drop the first call and answer the second call.
- Press + to answer the call or to switch between the calls.
- Press \_\_\_\_\_ to select Ignore and ignore the call.
- Press + C to connect all calls in a 3-way call.

# Making conference calls

To initiate a 3-way conference call:

- 1. Call the first person (A).
- 2. Call the second person (B). (A will be on hold.)
- 3. Press  $3 \neq 1$  +  $\bigcirc$  to connect all calls.

Tip: To return to a 2-way call from a 3-way call: Press real to hang up with B and continue the call with A.

**Important:** The 3-way conference call function varies depending on your service provider. Check with your service provider for details.

# Dealing with missed calls

When you have missed a call and the caller does not leave a voicemail a "Notification" message appears on the screen.

- To clear the screen, press **\_** to select **Back**.
- To view details of the call:
  - Press to select View.
- To return the call, select View. Highlight the missed call number and press 💽 .

# Recent calls

The recent calls list stores details on the last calls you made, received, or missed. The following icons identify the type of call:

₽₽

Incoming call

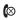

Missed call

Outgoing call

### Viewing recent calls

- 1. Select Menu  $\rightarrow$  Calls.
- $\label{eq:alist:All,Missed,Received} \textbf{a} \ \textbf{ist: All, Missed, Received or Sent.}$
- Highlight a recent call and press to select View.

## Calling a recent call

- 1. Select Menu  $\rightarrow$  Calls.
- 2. Select a list: All, Missed, Received, or Sent.
- 3. Highlight a recent call and press 💽

- or -

Press  $\frown$  thrice to select View  $\rightarrow$  Option  $\rightarrow$  Call.

#### **Recent Call options**

Highlight a recent call and press → twice to select View → Options.

Choose an option:

- Call Dials the phone number.
- Save Adds the phone number to the Contacts list.

- Send SMS Allows you to send a text message to the phone number.
- Send MMS Allows you to send an MMS message to the phone number
- Erase Erases the phone number from the list.
- **Erase All** Erases all the phone numbers in the list.

## Erasing recent calls

- 1. Select Menu  $\rightarrow$  Calls  $\rightarrow$  Erase.
- 2. Select an option: All, Received, Sent or Missed.

**Note:** Select **Information** for a description of this function.

3. Press 🗾 to select OK.

# Speed dialing

Speed dialing allows you to quickly dial a stored phone number. Use the digits keys 1–9 to represent different telephone numbers.

# Add a speed dialing number to an existing contact:

- 1. Select Menu  $\rightarrow$  Phonebook  $\rightarrow$  Speed Dial.
- Press to select Set and enter the speed dial number you want to use for your contact - or-

Press  $\frown$  twice to select Set  $\rightarrow$  Search to look up a contact in the phonebook.

- **3.** Select the contact you want and press .
- 5. Press (a) two times. The speed dial list is displayed again, showing the speed dial location assigned to the contact.

## Using speed dialing

To call a contact that has a speed dial location:

• From the home screen, press and hold the one-digit speed dial location.

**Note:** If the digit key is not configured to represent an existing contact number, then the cell phone will display "**No Speed #**".

# Setting up voicemail

Before your phone can receive voicemail messages, you must set up a password and record a personal greeting with your service provider. When you have set up your voicemail, all unanswered calls to your phone are automatically transferred to voicemail, even if your phone is in use or turned off.

- 1. From the home screen, press and hold 100.
- 2. Follow the system prompts to create a password and record a greeting.

**Note:** If you are having trouble accessing your voicemail, contact your service provider.

## Checking voicemail messages

When a voice message is received, your screen displays "**You have X voicemail(s)**" along with the symbol at the top of your screen. The symbol flashes if the message is urgent.

#### If you see "You have X voicemail(s)"

- Press → Call to call your voicemail number.
- 2. Follow the prompts to retrieve the message.

#### To clear the screen without checking messages:

• Press to select **Back** and return to the main menu.

# Silencing an incoming call

- To silence an incoming call quickly, press
- Then press 💽 to answer the call.

This action silences the current call only. The next call rings as normal.

# Calling emergency services

**Note:** Regardless of your 3-digit emergency code, your phone operates as described below.

• Dial your 3-digit emergency code and press 💽 .

You can call the code even if your phone is locked or your account is restricted. When you call, your phone enters **Emergency callback mode**. This mode enables the emergency service exclusive access to your phone to call you back, if necessary. To make or receive regular calls after dialing the code, you must exit this mode.

#### To exit Emergency mode

When you have completed the emergency call:

- 1. Press 🗾 to select Exit.
- 2. Press 🗾 again to confirm your choice.

# Tracking calls

You can track the number and duration of calls made and received on your phone.

- 1. Select Menu  $\rightarrow$  Calls  $\rightarrow$  Call Time.
- 2. Press \_\_\_\_\_\_ to select a timer:
  - Last Call tracks the last call you made since you last reset this timer.
  - Received tracks incoming calls you have received since you last reset this timer.
  - Sent tracks outgoing calls you have made since you last reset this timer.
  - Life Time tracks all calls you have made and received.

# Timing your calls

You can set your phone to beep 10 seconds before each minute that passes when you are on a call.

 $\operatorname{Select}\nolimits\operatorname{Menu}\to\operatorname{My}\nolimits\operatorname{Movistar}\to\operatorname{Sounds}\to$ 

 $\textbf{Alerts} \rightarrow \textbf{Minute Beep} \rightarrow \textbf{Enable}.$ 

# **Customizing call settings**

You can enable or disable various call settings on your K352. These settings are available from:  $Menu \rightarrow Calls \rightarrow Call Settings and/or$  $Menu \rightarrow Settings \rightarrow Call Settings.$ 

#### Setting call waiting

You can enable or disable call waiting on your phone. For more information, see "Call waiting" on page 9.

- From Call Settings → Call Waiting, select one of the following options:
  - **Enable** applies the call waiting feature.
  - Disable turns off the call waiting feature.

## Setting call forwarding

You can choose to forward all incoming calls to your voicemail or a separate designated phone number.

**Important:** Check with your service provider for availability of this option.

To use this feature:

- From Call Settings → Call Forward, select one of the following options:
  - Unconditional to forward all incoming calls.
  - Busy to forward all incoming calls when the line is busy.
  - No Answer to forward incoming calls when there is no answer

- 2. Press 🛞 to select:
  - Enable Then, select Voicemail or To Phone
     #. If you select To Phone #, you must enter the telephone number to which you wish to forward incoming calls.
  - Disable turns off the selected call forward setting.

#### Setting call restriction preferences

You can choose to prevent incoming or outgoing calls from your phone.

- From Call Settings → Call Restrcn, select one of the following options:
  - Received restricts all incoming calls.
  - Sent restricts all outgoing calls.
- 2. Press 🞯 to select:
  - Enable applies the call restriction that you choose.
  - Disable turns off the call restriction setting.

#### Setting the phone to answer mode

You can set your phone to answer a call in several ways.

- From Call Settings → Answer Mode, select an option:
  - Press Send sets the phone to answer as soon as you press
  - Press any key sets the phone to answer an incoming call when you press any key.

 Auto Answer allows the phone to answer an incoming call automatically when using a headset.

#### Setting Auto Redial

You can set your phone to automatically redial a number if you get a busy signal.

- From Call Settings → Auto Redial, select one of the following options:
  - Enable applies the setting.
  - Disable turns off the setting.

# 3 ENTERING TEXT, NUMBERS, AND SYMBOLS

You can enter letters, numbers, and symbols in contacts, text messages, and your banner.

## Text entry modes

There are six text entry modes:

- Numbers only 123
- Normal alpha ABC, abc, Abc
- Rapid Entry EN (EN, En, en) or SP (SP, Sp, sp)
- Add Symbols

**Note:** The mode you start in depends on the task you are doing. For example, when entering a phone number, you're in number mode. When entering a name for a contact, you're in normal text mode.

#### 123 Entering numbers

• To enter a number while in 123 mode, press a number key once.

#### ABC Entering words letter by letter

Use normal alpha to enter letters.

• Press a key once for the first letter, twice for the second letter, and so on. Accented letters are available.

#### Entering words quickly

When you press a series of keys using **EN**, **En** or **en** mode, the phone checks its dictionary of common words and guesses at the word you are trying to spell.

- Press and hold *start* to access EN (EN, En, en) or SP (SP, Sp, sp) mode.
- For each letter of the word you want, press the key once. For example, to enter the word "uma" press: size → (size) → (zize).
- If the word doesn't match what you want, press () right to look at other word matches. Press () left to go back a word.
- 4. When you see the word you want, press OS.

#### Entering symbols

While entering text, you can enter symbols by pressing [100], such as:

& @ , 1 ' : ?

For entering more symbols:

- 1. Press  $\blacksquare$  to select Options  $\rightarrow$  Insrt Sym.
- 2. Press () to scroll through the list.
- **3.** Press the corresponding number key for the symbol you want.

#### Changing modes

Sometimes you need to change modes. For example, to enter numbers in an email address while in ABC mode, you must change to 123 mode, enter the numbers, and then change back to ABC mode to complete the address.

#### To change text entry modes:

• Press 😻 until the icon for the mode you want appears.

# **Capitalization settings**

#### Quick reference to text entry

This table gives general instructions for entering letters, numbers, and symbols.

| То                                | Do this                                                                                                    |
|-----------------------------------|----------------------------------------------------------------------------------------------------|
| Enter a letter                    | Use <b>ABC</b> mode and press a key until you see the letter you want. For more information, see page 14.                                                                                                |
| Enter a number                    | Use <b>123</b> mode and press a key once to enter its number.<br>For more options, see page 14.                                                                                                    |
| Enter a symbol                    | Press $\square$ to select <b>Options</b> $\rightarrow$ <b>Insrt Sym</b> . Press $\textcircled{O}$ up or down to find the symbol you want, then press the key corresponding to the number for the symbol. |
| Enter a space                     | Press 🔝 .                                                                                                    |
| Erase a character                 | Press 🔁 .                                                                                                    |
| Erase all characters              | Press and hold .                                                                                                    |
| Move the cursor right or left     | Press 🕲 right or left.                                                                                                    |
| Move the cursor up or down        | Press 🕲 up or down.                                                                                                    |
| Change text entry modes           | Press and hold Karn.                                                                                                    |
| Capitalize any letter             | In abc mode, press 📧. Choose ABC.                                                                                                    |
| Lowercase any letter              | In ABC mode, press 📰. Choose abc.                                                                                                    |
| Use sentence case                 | In ABC or abc mode, press Kir. Choose Abc.                                                                                                    |
| Select soft options on the screen | Press or .                                                                                                    |

# 4 STORING CONTACTS

Use your phone's **Phonebook** to store information about a person or company in the contacts directory. Your phone can hold, on average, approximately 500 phone numbers.

#### Creating a new contact

1. Select Menu  $\rightarrow$  Phonebook  $\rightarrow$  Contacts  $\rightarrow$  Add New.

**Note:** To save a contact after entering the number on the home screen, enter the phone number you want to save including the area code, then select **Options**  $\rightarrow$  **Save Number**, and skip to step 3.

- 2. Select Options  $\rightarrow$  Edit.
- **3.** Enter the name of the contact. If you need to learn how to enter letters, see page 14.
- 4. Press  $\frown$  to select Options  $\rightarrow$  Save and exit.
- 6. Enter the contact's number and press to select OK.

**Note:** You can choose to save now or add more information.

 To save, press to select Options → Save. To add more information, see "Adding more contact information" on this page.

#### Adding more contact information

- Locate the contact you wish to edit. See "Searching the Contacts directory" on page 20.
- 2. Highlight the contact's name and press -.
- **3.** Highlight the type of information you wish to modify. The options are:

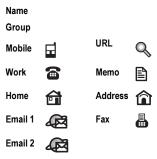

- 4. Press  $\blacksquare$  to select Options  $\rightarrow$  Modify.
- Enter the contact's information and press
   To select Options → Save and exit.
- 6. Press  $\blacksquare$  and select Options  $\rightarrow$  Save.

#### Adding a code or extension

When you save the phone number of an automated service, you may include a pause where your phone would stop dialing; for example, where you would wait to dial an extension.

**Note:** You can also choose to insert a **Time pause** to stop dialing for two seconds and then continue.

- 1. Enter the first portion of the phone number.
- 2. Press to select Options:
  - Hard Pause, P will appear.
  - Time Pause, T will appear.
- 3. Enter the remaining numbers.
- Press → to select Options → Save Number.
- Enter the contact's name and press → to select Options → Save and exit.

# Organizing contacts

You can organize your contacts by placing them either in the available group lists or in custom groups that you can create.

#### Adding a contact to a group

You can classify a contact into a group list.

- Locate the contact you wish to add. See "Searching the Contacts directory" on page 20.
- **2.** Highlight the contact and press **-**.
- Select Group Default and press → to select Options → Modify.
- 4. Select your desired group from the list and then press .
- 5. Press  $\blacksquare$  to select **Options**  $\rightarrow$  **Save**.

#### **Creating groups**

You can create and save additional custom group lists.

**Note:** The maximum number of recipients in all the lists combined is 500.

- 1. Select Menu  $\rightarrow$  Phonebook  $\rightarrow$  Contacts  $\rightarrow$  Groups.
- **2.** Press  $\blacksquare$  to select Option  $\rightarrow$  Add New.
- **3.** Enter a name for the list. For help entering text, see "Entering Text, Numbers, and Symbols" on page 14.
- 4. Press to select Save and Exit.

#### Group options

You can manage your groups by assigning icons, ringers, renaming or deleting them.

- 1. Select Menu  $\rightarrow$  Phonebook  $\rightarrow$  Contacts  $\rightarrow$  Groups.
- Select the group list that you want and press
   to select Options.
- 3. Choose an option:
  - List view the contacts in the selected group list.
  - lcons change the icon of the selected group list.
  - Ringer assign a ringer type to the contacts of the selected group list.
  - Rename\* change the name of a group list that you have created before.
  - Add New create a new name for the selected group list.
  - Erase\* erase a group list that you have created before.

**Note:** \*These options are available only for groups that you have created; pre-listed groups cannot be deleted or renamed.

# Editing or erasing a contact

To make changes to a contact, take these steps:

- 1. Select Menu  $\rightarrow$  Phonebook  $\rightarrow$  Contacts  $\rightarrow$  Search.
- **2**. Locate the contact to edit and press **-**.
- 3. Press \_\_\_\_\_ to select **Options**.

The choices are:

- Modify make changes to the selected item.
- Save save the contact record.
- Erase erase the entire contact.
- Send SMS send a text message to the contact.
- Send MMS send a multimedia message to the contact. (This option is available when a contact number or email address is highlighted).
- Add Voice record a voice dial tag.
- Select Picture add a picture to the contact.
- Launch Web access the contact's designated URL
- Ringer assign a ringer to the contact.
- 4. Highlight an option and press  $\textcircled{\mbox{\sc os}}$  to select it.
- After completing all selections and edits, press
   to save.

## Editing a phone number

- 1. Select Menu  $\rightarrow$  Phonebook  $\rightarrow$  Contacts.
- **2**. Locate the contact to edit and press **-**.

Note: Press () left or right to skip a digit of the phone number. Press \_ to erase a digit.

- 4. Press 🗾 to select OK.
- 5. Press  $\textcircled{\mbox{\scriptsize or select}}$  or select  $\mbox{\scriptsize Options} \rightarrow \mbox{\scriptsize Save}.$

# Searching the Contacts directory

To view contacts quickly:

- 1. Select Menu  $\rightarrow$  Phonebook  $\rightarrow$  Contacts  $\rightarrow$  View All.
- 2. Scroll down the list until you locate the contact you want.

To search for a particular contact by name, number or group:

- 1. Select Menu  $\rightarrow$  Phonebook  $\rightarrow$  Contacts  $\rightarrow$  Search.
- Select the type of search, enter the search information and press \_\_\_\_\_ to select OK. The options are:

 Name Search enter the name, or first few letters of the contact's name.

- Number Search enter the contact's phone number.
- Group Search highlight the group name.

#### **Contact Options**

20

The following options are available when you select a contact and press  $\Box$ :

- **Modify** to edit the highlighted information.
- Save to save the contact information.
- **Erase** to erase the contact information.
- Send SMS to send a short text message.

- Send MMS send a multimedia message to the contact. (This option is available when a contact number or email address is highlighted).
- Add Voice to add a voice dial tag for this contact.
- Select Picture to assign a photo to this contact.
- Launch Web to launch the contact's web page.
- Ringer to assign a ringer to this contact.

Note: To call the contact, highlight a phone number and press  $\mathbf{E}$ .

# 5 SENDING AND RECEIVING TEXT MESSAGES

This chapter describes how to send, receive, and erase text messages from your phone. For information on voicemail messages, see page 11.

**Important:** The features and menus described in this chapter may vary depending on services available in your area. In addition, usage charges may apply to each message. For details, check with your service provider.

# Sending text messages

Enter the recipient's number or search for the recipient's number in the Contacts directory to send the message. It can be sent to a group of up to 30 phone numbers simultaneously. You can only send text messages to phones that are capable of receiving them.

#### Creating a new text message

1. Select Menu  $\rightarrow$  Messages  $\rightarrow$ New Message  $\rightarrow$  New SMS.

**Note:** Select the **Information** option for a description of this feature.

2. Enter the text message.

Note: To add prewritten text, select **Options**  $\rightarrow$  **Insert Template**. Press **()** up or down to choose your prewritten text and then press **()** to add the text to the message.

 Once you have completed the message, press to select Options.
 Select one of the following:

- Send to send your message. See step 4.
- Insert Template to insert pre-written text in your message.
- Save to Drafts to save the message in your Drafts folder.
- Save to Saved to save the message in your Saved messages folder.
- Insrt Sym to select a symbol from the symbols list and insert it into the message.
- Enter Number to select a phone number in the Contacts directory and insert it into the message.
- Insert Mode to select a text entry mode for entering the message. See Chapter 3 on page 14.
- Priority to select normal or urgent priority.
- Back to return to the New Message menu without saving.
- If you select Send, you are taken to the Receiver screen to enter your contact's phone number.
  - Press to select Search. Highlight the contact's name and press if the contact has multiple phone numbers, you also need to select the number you want and press if .
- 5. To add another recipient to this message, scroll to the next line in the **Receiver** screen and repeat step 4.

**Note:** You can send a message to up to 30 contacts at once. The messages are sent one at a time, once to each recipient.

6. When you have completed entering recipients, press - to select Send.

# Receiving incoming calls while creating messages

- When you receive a call the phone will return to the home screen. If you don't want to answer the call, select science.
   The message is saved and you can return to the message screen.
- To answer the call, press 💽 . When you finish the call, press 💽 . The message is saved in the **Drafts** folder and you can return to the home screen.

## **Retrieving text messages**

When a text message is received, your screen displays "X New Message(s)", along with the symbol at the top of your screen.

#### If you see the "X New Message(s)" note

You can view the message by pressing  $rac{}{}$ , or ignore the message by pressing  $rac{}{}$  and return to the main menu.

#### If you see the 🖂 symbol

If you see the  $\bowtie$  symbol flashing, the message is urgent.

1. Select Menu  $\rightarrow$  Messages  $\rightarrow$  Rcvd Messages.

A list of all your received messages appears.

indicates a new, unread message.

indicates a read message.

- 2. Press 🛞 up or down to scroll through the list of messages.
- 3. Press to select Read. The message is displayed.

#### Reading the message

**Note:** The options available to you may vary. Check with your service provider.

- If the text message is long, press 
   down to view the entire message.
- 2. When you have finished viewing the message, you can select from the following **Options**:
  - Reply to reply to the sender.
  - Reply With Copy to reply to the sender and copy.
  - Forward to forward the message.
  - Erase to erase the message.
  - Erase All to erase all the unprotected messages.
  - Call Back to call the sender of the message.
  - Save Numbers to save the sender's phone number in your Contacts list.
  - Save to Saved to save the message to the Saved messages folder.
  - Extract URL to extract the URL.
  - Protect to prevent the message from being accidentally deleted. The Unprotect option is available when the message is already protected.

**3.** Follow the prompts depending on your selection above.

# Viewing messages

You can view, save, protect or delete messages stored on your phone in the Sent, Saved and Drafts folders.

- 1. Select from the following message lists:
  - To access the Sent messages list, select
     Menu → Messages → Sent Msgs.
  - To access the Saved messages list, select Menu  $\rightarrow$  Messages  $\rightarrow$  Svd Msgs.
  - To access the Drafts folder, select
     Menu → Messages → Drafts.
- 2. Press 🕲 up or down through the list of messages.
- 3. Press **y** to select **Read**. The message details are displayed.
- **4.** Press **\_\_\_** to select **Options**. Your options are:
  - Forward to send the message to another recipient.
  - Erase to delete the message.
  - Erase All to delete all the unprotected messages.
  - Save to Saved to save the message to the Saved messages folder.
  - Protect to protect the message from being accidentally deleted. The Unprotect option is available when the message is already protected.

 Status to view the status of the message and any error messages. (This option appears when there is an error or message that could not be sent.)

# Creating and editing prewritten messages (Templates)

Your phone comes with prewritten (Template) messages, such as "Please call me back," that you can insert into the body of a text message. You can create new ones. Your phone stores up to 22 Auto Text messages, with up to 160 characters per message.

To create or edit templates:

- 1. Select Menu  $\rightarrow$  Messages  $\rightarrow$  Msg Template  $\rightarrow$  SMS.
- Highlight a template and press twice to select OK and then make your edits.
- 3. Press and then press (b) to select an option.
  - Send allows you to enter a recipient's number, or press in the Receiver screen, to select Search and enter a recipient from the Contacts list.
  - Save to Draft allows you to save your text message in your draft folder.
  - Enter Number allows you to include a phone number in your message.
  - Insert Template allows you to insert a pre-written template.

- Insert Mode accesses the templates list where you can select another template to insert in the current one.
- Modify saves the modified template in the templates folder.

Note: For help entering text, see page 14.

## Customizing message settings

To make messaging easier, you can customize settings for sending and receiving messages. You can enable or disable various message settings on your K352. These settings are available from:

- $\bullet \quad \mbox{Menu} \rightarrow \mbox{Messages} \rightarrow \mbox{Msg Settings.} and$
- $\bullet \quad \mathsf{Menu} \to \mathsf{Settings} \to \mathsf{Msg} \ \mathsf{Settings}.$

#### Incoming message settings

- From the Msg Settings menu, select Incoming. The following options are available:
  - Auto Erase when the total number of messages reaches 200, this enables the phone to receive a new message by deleting the oldest message. (The erase order proceeds from Sent, Drafts, Saved and Inbox lists).
  - Reminder choose how often you wish to be alerted of incoming messages. Select Off to disable this option.
  - Auto Retrieve enable this option to automatically receive and download text and multimedia messages.

#### Setting message alerts

You can set your phone to alert you of incoming text messages or pages. For more information, see "Setting message alerts" on page 41.

#### Outgoing message settings

- From the Msg Settings menu, select
   Outgoing. The following options are available:
  - Priority set normal or urgent priority for your outgoing messages.
  - Delvry Notic enable this option to receive notification of message delivery.
  - Saved Msgs choose whether to save your outgoing messages to the Saved Messages folder, or to be prompted to save when you send a multimedia message.
  - Call Back enter a call back number to include with the message to let recipients know at what number they can call you back.
  - Signature enable this option to include your signature in all outgoing messages. See "Adding your signature" on this page.

#### Adding your signature

The signature you create is included at the end of outgoing messages when the signature option is enabled. See "Incoming message settings" on page 24. However, it does not appear in the message creation screen.

To create a signature:

1. Select Menu  $\rightarrow$  Messages  $\rightarrow$  Msg Settings  $\rightarrow$  Signature.

- **2**. Enter your signature in the Content field.
- 3. Press  $\blacksquare$  to select  $OK \rightarrow Save$  and Exit

**Note:** The characters in the signature are included in the total character count of the message.

## Setting the insert mode

You can set the initial text entry mode for messaging. This mode can be changed in a text entry screen by pressing the test key. See page 14 for more information.

- 1. Select Menu  $\rightarrow$  Messages  $\rightarrow$  Msg Setting  $\rightarrow$  Insert Mode.
- 2. Highlight the mode you want and press 🚳 to set it.

# Checking available memory

To check available memory, select Menu  $\rightarrow$ Messages  $\rightarrow$  Msg Settings  $\rightarrow$  Memory and select a folder. The number of used messages is displayed.

# Erasing messages

Your phone is designed to store 200 text messages. It's a good idea to erase old messages, as messages take up memory in your phone.

You have the option of erasing text messages as you send or read them, erasing them one at a time from the lists in the Received Box, Sent Box, Message Templates, Saved Messages or Drafts, or erasing them all at once.

#### Erasing single messages

- 1. Select Menu  $\rightarrow$  Messages.
- 2. Press () down to the type of message you want to erase: Recvd Msgs or Sent Msgs.
- Highlight the message to erase and press
   to select Read.
- 4. Press → to select Options → Erase. A notification appears: "Erase?"
- 5. Select **OK** to erase the message.

#### Erasing all messages

- 2. To erase messages from all folders select All Messages.

-or-

- **3.** Select a folder to erase all messages from just that folder:
  - Recvd Msgs
  - Sent Msgs
  - Msg Template
  - Svd Msgs
  - Drafts

**Note:** Select the **Information** option for a description of this feature.

4. A message appears: "Erase?" Select OK to erase messages or **Back** to cancel.

# 6 SENDING AND RECEIVING MULTIMEDIA MESSAGES

#### Sending multimedia messages

You can only send multimedia messages to phones that are capable of receiving them or to email addresses. For details, check with your service provider.

Multimedia messages have a predetermined character and file size limit. When you reach the character and file size limit for a single multimedia message, you must edit the message to meet the size limitation.

**Note:** Multimedia message file size limits may apply. For details, check with your service provider.

#### Creating a multimedia message

1. Select Menu  $\rightarrow$  Messages  $\rightarrow$ New Message  $\rightarrow$  New MMS.

**Note:** Select the **Information** option for a description of this feature.

- 2. Enter the recipient's phone number or email address in the **To** field.
- 3. To add more recipients:
  - Press  $\frown$  to select **Options**  $\rightarrow$  **Edit** to enter a recipient.
  - Press 
     Ø down to enter additional recipients manually,

- or -

26

- Press → to select Options →
   Contacts to access your contacts directory; and then press to insert the number or e-mail address.
- Press 
   when you are done.

- - Send to send the message.
  - **Take photo** to instantly take a new photo and attach it to your message.
  - Album to select a photo from the camera photo album.
  - Images to select from images stored on the phone.
  - Preview to play your multimedia message prior to sending.
  - Save message to save the message

- Send Setting to choose the settings for the message. The options are: Priority- Normal or Urgent Delvry Notif- Enable or Disable Saved Message- Save, Not Save or Prompt.
- Add slide and Remove slide to add or remove a slide.
- Name Card to add a Name Card to the message.
- DCF to add a DCF file to the message.

**Note:** You can add only one picture per slide. Up to three slides are allowed per multimedia message.

- Press () down once to enter the Message field.
  - Enter your message manually, or
  - Press → to select Options → Edit and enter the message. Press → again for access to quick text.
  - Press () when you are done.
- Press down once to enter the Sound field and press for to select Options. Choose from:
  - Send to send the message.
  - Preloaded sounds already in your phone
  - Sound to access your downloaded tones and music.

**Note:** You can add only one new or stored sound per slide. Up to three slides are allowed per multimedia message.

- Voice to access voice notes on your phone
- Recording to record a new voice memo
- Preview to play your multimedia message prior to sending.
- Save Message to save your multimedia message to the Drafts or Templates folders and send it later.
- Send Settings to choose the settings for the message. The options are: Priority Normal or Urgent Delivery Notif Enable or Disable Saved Message Save, Not Save or Prompt.
- Add slide and Remove slide to add or remove a slide.
- Name Card to add a Name Card to the message.
- DCF to add a DCF file to the message.
- 9. When you have completed entering your message information, press to select Send.
- 10. Press 🐼 to send your multimedia message.

## **Receiving multimedia messages**

There are various settings for receiving a multimedia message on your phone.

**Note:** See "Customizing message settings" on page 24 for more information on settings for incoming and outgoing messages.

#### Auto Receive mode

When a multimedia message is received, it is automatically downloaded onto your phone.

The alert "New Message(s)" appears along with the text "Message Received. View now?"

- To View the multimedia message, press 🗾 .
- To view Later, press 🗲 .

**Note:** In idle state, the phone downloads the message approximately one minute after the last key is pressed.

## Reminder mode

When a multimedia message is received, your screen displays the alert "New Message(s)" along with the question "Retrieve Now?"

- To View the multimedia message, press \_\_\_\_\_.
- Select **Erase** to never download the multimedia message.
- To view Later, press 🗲 .

**Note:** If a multimedia message is received during a call, then the phone screen displays the alert "New Message(s)" after the call ends.

To activate a message alert:

- 1. Select Menu  $\rightarrow$  Messages  $\rightarrow$  Msg Settings  $\rightarrow$  Incoming  $\rightarrow$  Reminder.
- **2.** Highlight an option to be alerted of incoming messages:
  - Once Only or Evry Two Min, or
  - Off not be alerted of incoming messages.
- 3. Press 🛞 .

28

# Viewing multimedia messages

When you receive a multimedia message, a notification appears on your phone's screen and remains until all messages are viewed.

- Press to View the multimedia message. If the message is long, press @ down to view the entire multimedia message.
- Press to select Options. Press to select Options of the multimedia message (options vary according to selection):

**Note:** The options available to you may vary. Check with your service provider.

- Reply reply to the sender.
- Reply All reply to all recipients of the message.
- Forward launches the message creation screen, allowing you to forward the multimedia message. The original address will not be shown, nor will the graphic, sound, and text fields.
- Call Back initiates call to the sender of the multimedia message.
- Save Message saves the multimedia message to the Saved folder on the phone.
- Save Image saves the currently viewed picture embedded in the multimedia message.
- Save Sound saves the current sound embedded in the multimedia message.

- Delete allows you to erase the currently displayed multimedia message.
- Message Info displays multimedia message information (priority, sender, subject, time sent and received, and message size).
- Protect protect the message to avoid accidentally erasing it.

29

# 7 MANAGING DOWNLOADS

Your K352 has the ability to download and manage applications through Downloads.

**Tip:** As you navigate the screens in the Downloads menu, use **\_\_** to go back one menu level.

#### For more information

For more information about Downloads capabilities and application pricing, contact your service provider.

## How do Downloads work?

You connect to the server, download applications, and then manage them as you like. When you choose an application, you have the option of choosing a demo, various limited use options, or the full version—all varying in price. If you choose a demo, Downloads lets you know when it has expired. If you choose a priced version, the amount is added to your phone bill. Downloads also lets you know if you're running out of memory. At that point, you can either disable an application or remove it completely.

Once applications are loaded, you can update to newer versions as they become available.

#### Changing the airtime charges alert

30

To be warned of airtime charges when you access the internet, select Menu  $\rightarrow$  Downloads  $\rightarrow$  Settings  $\rightarrow$  Airtime Warnings  $\rightarrow$  All Enabled.

## Downloading an application

- 1. From the home screen, select  $Menu \rightarrow Downloads$ .
- Select Download Center. Download Center is your link to downloading applications.
   When a connection to the server is made, the Downloads Center menu appears with a list of application types to choose from.
- 3. Select an application type.

A full list of applications of the type you selected appears. New applications are indicated by an arrow on the left.

**Note:** Long titles scroll left as you highlight them.

4. Select an application.

A list of usages appears.

There may be one or more usages available. The costs are specified for each.

5. Select a usage.

You are then prompted by a message asking you to confirm your choice.

6. Select Yes to confirm.

The application is downloaded to your phone. **Note:** Download times vary.

 To open the application now, select Yes. If you choose No, you return to the Downloads menu, where you see a link to your new application.

Note: Your connection to the application server automatically ends after a short period, unless you connect again to download more applications. If you want to end the connection manually, press rom on your phone.

### Options after downloading

The following options appear after you receive a prompt indicating that you have successfully downloaded content.

- Yes select this option to run the application.
- No select this option to return to the Downloads Center screen.

### Opening an application

Downloaded applications are stored under the Downloads menu. Each application comes with its own unique icon, to help you identify it easily.

1. Select Menu  $\rightarrow$  Downloads.

**Note:** The Downloads icon always remains at the top of this menu. Downloaded applications are listed after.

**2.** Highlight and select the icon for the application you want to open.

### Viewing application details

You can get information about the size of an application and how many uses it has left before it runs out.

- 1. Select Menu  $\rightarrow$  Downloads  $\rightarrow$  Settings  $\rightarrow$  Manage Apps.
- 2. Select the application you want details for.

# Removing an application

**Important:** If you remove an application, it is removed completely from your phone. If you want to use it again, you must pay for it again. If you want to free up space on your phone, we recommend you disable the application (see next section).

- 1. Select Menu  $\rightarrow$  Downloads  $\rightarrow$  Settings  $\rightarrow$  Manage Apps.
- 2. Select the application and then select Remove.
- 3. Select Yes to confirm your choice.

### **Disabling an application**

If you are running out of memory and would like to download more applications, but do not want to completely remove those you have paid for, you can simply disable them. This means you have to re-download an application in order to use it again, but don't have to pay for it again.

### Locking an application

To prevent disabling an application, you need to first lock an app.

- 1. Select Menu  $\rightarrow$  Downloads  $\rightarrow$  Settings  $\rightarrow$  Manage Apps.
- 2. Select the application and then select Lock App.
- 3. Select Yes to confirm your choice.

**Note:** The app is still listed in the Downloads menu. The icon looks like an empty box.

## Checking available memory

The amount of available memory depends on the number of applications you downloaded.

Select Menu  $\rightarrow$  Downloads  $\rightarrow$  Settings  $\rightarrow$  Manage Apps.

- System Info is already highlighted. The amount of memory left is shown at the bottom of the screen.
- To get more detailed memory information select System Info. The System Info screen is displayed with further information.

# 8 CONNECTING TO THE INTERNET

### Using the WAP Browser

You can use your phone to browse the Internet if you have obtained phone Internet services from your service provider and if over-the-air Internet access is available in your area.

**Note:** You cannot receive incoming calls while you are using the WAP Browser.

#### Starting the WAP Browser

1. From the home screen, press the right soft key to select WAP.

**Note:** For information about how airtime is charged, contact your service provider. To change this alert see "Changing the airtime charges alert" on page 30.

- Press to continue.
   If this is the first time you have connected to the Internet, a message informs you that security is not yet enabled for your Web Browser.
- Press 
   to select Yes to enable security.

   When you are connected, a WAP home page appears. It has a list of bookmarks and some Web menu options at the bottom of the screen.
  - A 

     appears in a secure session.

- An underline and an arrow indicate that there is more text. Press down to view more text. Press to return to the previous screen.
- To choose a site, highlight it and press 
   os select Go.
- 4. When you have finished using the Internet, press 🔊 to exit the browser.

#### WAP menu

The Wap menu contains the following options:

- Home accesses the WAP home page.
- Favorites accesses the page containing your saved web sites.
- Go To... takes you to a WAP Browser URL that you specify.
- WAP Options lists the alerts for managing your Web use. Web prompt alerts you at the beginning or end of every browser session; and a Session timer provides alerts at 60. 90, 120, or 150 seconds of browser use.
- Information provides a description of the WAP options.

#### **Options menu**

As you browse through the internet, you have several options available from the Options menu.

• Select WAP  $\rightarrow$  Menu  $\rightarrow$  Options.

The options are:

- Back takes you back to the previous page.
- Forward takes you to the next page indicated by your current page.
- Home returns you to the main Web Browser window or home page.
- Go to URL takes you to the URL that you specify.
- Show URL displays the entire URL.
- Search accesses the browser's search function.
- Mark Page saves the current location as a bookmark for easy access.
- Refresh refreshes the current page.
- Favorites List displays a list of your saved Web sites.
- Save Page takes you to a saved page.
- Saved Page List takes you to a list of your saved pages.
- History List clears the history.
- Preferences
- Restart Browser restarts the Web Browser.
- About NetFront displays information about your Web Browser version.
- Exit WAP exits the browser and takes you back to the Menu.

### Searching for a Web site

How you search for a Web site depends on your service provider. For more information, contact your service provider.

#### Going to a bookmarked site

Bookmarks List. A list of bookmarks appears.

2. Enter the number that corresponds to the bookmark you want and press ⊛.

# 9 USING THE MUSIC PLAYER

Use your phone's music player to listen to your favorite songs. Copy music files from your computer to your phone for your own portable music player.

# Putting music files onto the phone

Music files can be put onto your K352 by using the provided USB cable and placing the K352 into **Mass Storage Mode**.

**Note:** The K352 supports music files in the MP3 format only.

- On the phone, select Menu → Settings → Mode Setting → Mass Storage Mode.
- **2.** Plug the USB cable into the jack at the bottom of the K352.
- **3.** Plug the other end of the USB cable into a USB port on your computer.
- 4. Your K352 will now be 'viewed' by your computer as a 'Mass Storage Device'.

**Note:** Your phone will not be recognized by the computer as a Mass Storage Device unless you change the mode to the Mass Storage setting before you connect to the computer as described in step 1.

- 5. On your computer double-click on 'My Computer'.
- **6.** You will see the K352 as a Removable disk drive.

- 7. Double-click on the appropriate Removable Disk drive.
- 8. Double-click on the Music folder.
- 9. Drag and drop your music files onto the Music folder in the removable disk drive.

**Note:** The K352 supports only the mp3 music file type.

**10.** When you are done placing music onto the K352, disconnect it from your computer.

# Accessing songs

### Playing songs

- 1. Press P. -or-Select Menu  $\rightarrow$  Tones & Images  $\rightarrow$ MP3 Player.
- Press (1) to listen to the displayed song.
   Note: The MP3 Player icon 1) is displayed on the top row of your phone screen.
- 3. Use the (b) and (c) keys to play the next and previous songs in the list.
- 4. To skip directly to a different song:
  - Press and select List.

  - Highlight a song, press and select Play.

**Tip:** Use the  $\bigcirc$  and  $\bigcirc$  keys on the left side of the phone to adjust the volume when the music is playing. Press to pause a song and to resume it.

#### Saving songs to the playlist

You can select songs to the playlist and play just those songs on your phone.

- 1. Select Menu  $\rightarrow$  Tones & Images  $\rightarrow$  MP3 Player
- **2**. Press **\_\_\_** to select options.
- 3. Highlight List and press 🞯 .
- 4. Highlight the song you wish to select and press .
- 5. Highlight Select Play and press 🐼 to select the song for the playlist.
- **6.** Scroll through the list and press **b** to continue selecting songs to the playlist.
- 7. When you have completed your selection, press to select **Back**. The message "Save to playlist?" will appear.
- 8. Select *for the playlist.* to save your selections to

Note: The next time you use the b and b keys the songs selected to the playlist will play.

### Managing music player settings

You can set personal preferences for skins and play options in your music player.

To access the music player settings:

- 1. Select Menu  $\rightarrow$  Tones & Images  $\rightarrow$  MP3 Player.
- **2.** Press **\_\_\_** to select options.
- **3.** Highlight List and press  $\bigcirc$  .
- 4. Choose an option from the Settings menu:
  - **Sound Effect** assigns a sound effect to the selected song.
  - Repeat keeps repeating the selected song or stops the selected song from repeating.
  - **Random** plays the songs in your playlist in a random order.
  - Volume adjusts the volume of the music player.
  - Skin changes the appearance of the music player screen.

# Troubleshooting

#### Scenario: Song is not playing

Try renaming the file on your PC, removing any special characters, spaces, and limiting the length to 20 characters long.

#### If the file still does not play:

- The file type may not be supported.
- The file may be DRM (digital rights management) protected.
- The file may be corrupted.

#### Scenario: Audio is choppy

• The audio file may be corrupted, but the audio still plays. Check your audio file for corruption.

# 10 ACCESSING MULTIMEDIA CONTENT

The Entertain. menu on your phone gives you access to online and preloaded games. You can also purchase, download, store, and access other online multimedia content from the Tones & Images folder in your phone.

**Note:** See "Using the Music Player" on page 35 for more information on the MP3 player.

### Accessing online games

To access online games from your phone:

 $\bullet \quad \text{Select Menu} \to \text{Entertain.} \to \text{Online Games.}$ 

**Note:** Select the **Information** option for a description of this feature. Contact your service provider for more details.

### Accessing pre-loaded games

### Brick Attack 🔅

Your K352 comes with a pre-loaded game called Brick Attack. The goal of this game is to eliminate bricks arranged in levels. You send a moving ball upward using a paddle at the bottom of the screen.

- 1. Select Menu  $\rightarrow$  Entertain  $\rightarrow$  Brick Attack.
- 2. Press 🛞 to select New.
  - To pause the game, press \_\_\_\_, then press \_\_\_\_\_, then press \_\_\_\_\_, then press \_\_\_\_\_\_.

# Accessing online sounds and images

You can download and store sounds and images to the **Tones & Images** folder on your phone for easy access.

**Note:** You will not be able to use downloaded files that are DRM protected until the DRM rights arrive. See "Using DRM protected content" on page 38 for more information.

- To access an online site where you can download sounds select Menu → Tones & Images → Tones → More Tones.
- To access an online site where you can download images select Menu → Tones & Images → Images → More Images.

After you have downloaded sounds or images, you can access them as follows:

- To access stored sounds, select Menu  $\rightarrow$  Tones & Images  $\rightarrow$  Tones  $\rightarrow$  Saved Tones.
- To access stored images, select Menu  $\rightarrow$  Tones & Images  $\rightarrow$  Images  $\rightarrow$  Saved Images.

To check the used and available memory in the **Tones & Images** folder:

Select Menu → Tones & Images → Memory.

### Using DRM protected content

You will not be able to use downloaded files that are DRM protected until the DRM rights arrive. DRM protected Separate Delivery contents are stored in the **Menu**  $\rightarrow$  **Tones & Images**  $\rightarrow$ **DCF Files** folder. Once decrypted, the content is stored in the corresponding folders in **Tones & Images**.

To decrypt DRM Content Files:

- 1. Select Menu  $\rightarrow$  Tones & Images  $\rightarrow$  DCF Files.
- 2. Highlight a DCF File and press **Options**.

The options are:

- Send MMS send this content in an MMS message.
- Use follow the prompts to purchase rights and use the file.
   You may receive a WAP message "New

rights received. Use it in DCF Folder?" select **Yes** to decrypt the file and use it.

**Note:** Once decrypted, the content is stored in the corresponding folders in **Tones & Images** from where you can select and play/view the contents.

### Setting incoming alerts

You can set specific tones to be alerted of incoming messages from your

Tones & Images folder.

- 1. Select Menu  $\rightarrow$  Tones & Images  $\rightarrow$  Tones  $\rightarrow$  Incmng Airts.
- Highlight a tone to listen to it and press or select it.

### Accessing the main menu

You can access the main menu in different ways depending on how you configure your phone settings.

### Using shortcuts

From the home screen, you can access shortcuts by pressing () in four different directions.

Four shortcuts are automatically programmed into your phone (up, down, left, and right).

| Press 🕲 up    | Access Calls            |
|---------------|-------------------------|
| Press 🕲 down  | Access Phonebook        |
| Press 🕲 left  | Access Tones and Images |
| Press 🕲 right | Access My Movistar      |

### Mapping your main keys

You can associate each of the four navigation keys with a main menu item of your choice for immediate access.

- 1. Select Menu  $\rightarrow$  My Movistar  $\rightarrow$  Main Keys.
- 2. Highlight the key you wish to map.
- **3.** Press (a) to the right or left to scroll through the list of menu options until the menu option you wish to assign to the key is displayed.

**4.** Press **(b)** down to select the next key that you wish to map and repeat step 3.

**Tip:** If you wish to make the icons for the mapped navigation keys visible or invisible on the home screen, highlight **On Idle Screen** and select **Visible** or **Invisible**.

- When you have completed mapping all the keys, press - to select Preview. You can now see the new appearance of the home screen.
- Press > to return to the mapping menu and make further changes or press > to choose Select and save the new settings.

### Setting your menu style

You can choose from a list or icon view of the main menu items.

- 1. Select Menu  $\rightarrow$  My Movistar  $\rightarrow$  Menu Style.
- 2. Highlight Grid or List view and press 🞯 .

# Setting sounds for your phone

Your phone is set to make sounds when you receive calls, press keys, navigate through menus, and receive alerts (such as new messages). You can set the phone to a different mode such as vibrate when you receive calls and alerts.

1. Select Menu  $\rightarrow$  My Movistar  $\rightarrow$  Sounds.

- **2.** Press **\_\_\_** to select from the following options:
  - **Type** select different ringers for the listed functions in the phone.
  - Volume set the volume for the listed functions in the phone.
  - Alerts set alerts and reminders for tasks, messages, missed calls etc.
  - Key Length select the duration of the key press.
  - Information read a description of these options.

### Choosing ringers

40

Your K352 has several preset ringers you can choose to use for incoming calls.

- 1. Select Menu  $\rightarrow$  My Movistar  $\rightarrow$  Sounds  $\rightarrow$  Type.
- 2. Press \_\_\_\_\_ to select Call. You can choose from:
  - Ringer Type sets a ringer for all incoming calls.
  - Business sets a common ringer for all contacts listed in the Business Group.
  - Personal sets a common ringer for all contacts listed in the Personal Group.
  - Roam allows you to enable or disable a unique ringer for calls that may be subject to roaming charges.
- 3. Scroll down the list to hear the different rings.

4. Press **\_\_\_** to select a ringer.

#### Setting the roam ringer

You can set a ringer to indicate when an incoming call will be subject to roaming charges.

# $\begin{array}{l} \mbox{Select Menu} \rightarrow \mbox{My Movistar} \rightarrow \mbox{Sounds} \rightarrow \mbox{Type} \rightarrow \mbox{Calls} \rightarrow \mbox{Roam} \rightarrow \mbox{Enable}. \end{array}$

The phone now emits a distinctive roam ring to indicate when you are roaming during calls.

#### Setting roaming alert

You can set the phone to warn you before you answer or place a call while roaming.

 $\begin{array}{l} {\rm Select}\; {\rm Menu} \to {\rm My}\; {\rm Movistar} \to {\rm Sounds} \to \\ {\rm Alerts} \to {\rm Roaming} \to {\rm Enable}. \end{array}$ 

### Assigning a ringer to a group

You can assign a ringer to a group. All contacts in the group list will have the same ringer.

- 1. Select Menu  $\rightarrow$  Phonebook  $\rightarrow$  Contacts  $\rightarrow$  Groups.
- Select a group from the list and press to select Options → Ringer.

Your choices are:

- Fix Ring pre-set ringers
- Dwnld Ring downloaded ringers
- MP3 your MP3 songs
- **3.** Select the ringer type you wish to use and press .
- 4. Select a ringer from the list and press to save.

### Adjusting volume

You can adjust the voice and ringer volume as well as key tones.

#### Adjusting voice volume

You can adjust voice volume manually during a call. Press O on the left side of the phone, then press O left or right to adjust the volume.

#### Adjusting key pad volume

You can change the volume of the tones the phone makes when you press the keys.

- 1. Select Menu  $\rightarrow$  My Movistar  $\rightarrow$  Sounds  $\rightarrow$  Volume  $\rightarrow$  Keypad.
- 2. Press 🛞 left or right to adjust the volume.

#### Adjusting the ringer volume

- 1. Select Menu  $\rightarrow$  My Movistar  $\rightarrow$  Sounds  $\rightarrow$  Volume  $\rightarrow$  Calls.
- 2. Press () right to increase the volume, or left to decrease the volume.
- 3. Press **\_\_** to select and save.

### Setting message alerts

You can choose how you want to be alerted of incoming voicemail, or text messages.

- 1. Select Menu  $\rightarrow$  My Movistar  $\rightarrow$  Sounds  $\rightarrow$  Alerts.
- Select the type of alert: Minute Beep, Roaming, Connect, Disconnect, Signal Fade, Messages, Voicemail, MsdCall Alrt, On/Off.

Highlight the Enable or Disable option and press for select it.

### Personalizing the screen

**Note:** The **Information** option describes the function of this menu.

### Changing your banner

The banner is the personal label for your phone. It appears on the home screen above the time and date. The banner can be up to 14 characters long.

- 1. Select Menu  $\rightarrow$  My Movistar  $\rightarrow$  Display  $\rightarrow$  Banner.
- 2. Enter your banner text.
- 3. Press to select Save and Exit.

### Selecting a wallpaper

Wallpaper appears on the home screen.

- 1. Select Menu  $\rightarrow$  My Movistar  $\rightarrow$  Display  $\rightarrow$  Wallpaper.
- 2. Press \_\_\_\_\_ to select
  - Consistent  $\rightarrow$  Edit for a single wallpaper, - or -
  - Change Daily  $\rightarrow$  Edit to select a different wallpaper for each day of the week.
- 3. Select either
  - Fix Wallppr for pre-loaded wallpapers, or
  - Dwnld Wallpr for your downloaded wallpapers.

4. Highlight a wallpaper and press - to view it.

**Note:** You can press **e** go back and select a different wallpaper.

 Press to save the selected wallpaper, or to select which day of the week to display the wallpaper.

#### Selecting a screen saver

Screen savers appear on the home screen and are activated one minute after the last keypress. Incoming calls and alerts override screen savers.

- 1. Select Menu  $\rightarrow$  My Movistar  $\rightarrow$  Display  $\rightarrow$  Screen Saver.
- **2**. Select an option and press  $\Box$  to view it.
- 3. Press 🖅 to save the selected screen saver.

#### Selecting a color theme

- 1. Select Menu  $\rightarrow$  My Movistar  $\rightarrow$  Display  $\rightarrow$  Themes.
- **2**. Select an option and press  $\Box$ .

### Adjusting the backlight

Your screen lights up while you are in a call or when you press a key on the keypad. However, you can set the duration that the backlight remains on.

1. Select Menu  $\rightarrow$  My Movistar  $\rightarrow$  Display  $\rightarrow$  Backlight.

- 2. Select an option from the list:
  - 10 Sec., 30 Sec., or 1 Min., the duration backlighting remains on after your last keypress.
  - Always On keeps backlighting on all the time.

**Note:** These settings drain the battery more quickly and reduce talk and standby times.

**Note:** Power backlighting may not be available with the optional desktop charger or other accessories.

**Note:** The battery charges more slowly when power backlighting is on.

### Changing the display contrast

- 1. Select Menu  $\rightarrow$  My Movistar  $\rightarrow$  Display  $\rightarrow$  Contrast.
- 2. Press 🛞 left or right to adjust the contrast.
- 3. Press \_\_\_\_\_ to select OK.

### Setting numbers to auto-hyphenate

Auto-hyphenation, when enabled, automatically inserts hyphens into your phone numbers to be consistent with the U.S. dialing plan. For example, (121) 234-5555.

• Select Menu  $\rightarrow$  My Movistar  $\rightarrow$  Display  $\rightarrow$  Auto-Hyphen  $\rightarrow$  Enable.

### Choosing a different language

Your phone may display alternative languages.

- 1. Select Menu  $\rightarrow$  My Movistar  $\rightarrow$  Language.
- **2**. Select a language, and press **-**.

### Silencing all sounds

You can silence all sounds and set the phone to vibrate or light up when you receive calls and alerts.

# Setting the phone to vibrate or light up

- 1. Select Menu  $\rightarrow$  My Movistar  $\rightarrow$  Silent Mode.
- 2. Choose an option and press =7 :
  - Vibrate Only the phone vibrates for the duration of the incoming call or other alert.
  - Vibe then Ring the phone vibrates first and then rings for the remainder of the incoming call alert.
  - Lights Only the phone lights up for the duration of the incoming call or other alert.
  - **Ring** the phone rings for the incoming call or alert (returns to a non-silent mode).

### Voice Dial

For more information on this feature, see "Creating a voice tag" on page 44.

## Locking the keypad

You can lock the keypad of your phone to prevent dialing numbers when the keys are pressed unintentionally.

- 1. Select Menu  $\rightarrow$  My Movistar  $\rightarrow$  Key Guard
- Select from the following options and press
   to activate it:
  - Guard Now locks the keypad immediately.
  - 30 sec auto, 1min auto, 5min auto the duration of time from the last keypress after which the keypad will be locked.
  - Disabled unlocks the keypad.

**Tip:** To use the phone when keyguard is working, press and hold **\*** in unlock the phone.

# 12 Using Voice Recognition

Voice recognition allows you to make calls by speaking commands into the phone's microphone. Your K352 can store 20 voice dial tags.

Note: You cannot use voice recognition to end a call; you must press 5.

### Setting up voice dialing

To make calls using voice dialing, contacts must be saved with associated voice tags.

### Creating a voice tag

1. Select Menu  $\rightarrow$  My Movistar  $\rightarrow$  Voice Dial  $\rightarrow$  Add V Dial.

Note: Select Menu  $\rightarrow$  My Movistar  $\rightarrow$  Voice Dial  $\rightarrow$  Information to read a description of this feature.

- 2. Follow the voice prompts to record a name for the contact.
- **3.** Input the contact's phone number and then go to step 5.

```
- or -
```

44

Press **r** to select **Search** to input an existing contact from the **Phonebook**.

- 4. Press 🗾 to select the phone number.
- 5. Press \_\_\_\_\_ to select OK.
- Select OK again to save the voice tag to the selected number.

# Adding a voice tag to an existing contact

- 1. Select Menu  $\rightarrow$  Phonebook  $\rightarrow$  Contacts  $\rightarrow$  Search.
- 2. Select Name, Number or Group search and enter your search criteria to locate a contact.
- **3.** Highlight the contact's name and press **-**.
- 4. Press **-** to select **Options**.
- 5. Press 🕲 down to highlight Add Voice and then press 🖅 .
- 6. Follow the voice prompts to record a name for the contact.

### Viewing entries with voice tags

To view a list of all contacts with assigned voice tags:

• Select Menu  $\rightarrow$  My Movistar  $\rightarrow$  Voice Dial  $\rightarrow$  V Dial List.

### Editing or deleting a voice tag

- 1. Select Menu  $\rightarrow$  My Movistar  $\rightarrow$  Voice Dial  $\rightarrow$  V Dial List.
- Highlight the voice tag you want to edit, and press to select Options.
- 3. Select an option:
  - Dial to dial the selected number.
  - Play to listen to the voice tag.
  - Edit Voice Dial allows you to change the recorded voice tag.

- Edit Number allows you to change the number.
- Erase erases the recorded voice tag.
- Erase All erases ALL the recorded voice tags in the Voice Dial List.
- 4. Follow the prompts.

# Calling using voice tags

- 1. If you haven't already done so, record a voice tag for the person you wish to call.
- 2. Select Menu  $\rightarrow$  My Movistar  $\rightarrow$  Voice Dial  $\rightarrow$  Voice Dial.

```
- or -
```

Press 🔄 once from the home screen.

3. Follow the voice prompts.

**Note:** If the phone finds multiple voice tags that sound like the name you said, you will be asked to verify which name you want to call.

4. When you are finished with the call, press s.

# Using voice memos

The voice memos tool allows you to record and play back audio notes. Your phone can store 10 voice memos.

### Recording a voice memo

Press and hold the record key 

 located between the phone screen and the keypad.
 or 

```
\begin{array}{l} {\rm Select} \; {\rm Menu} \rightarrow {\rm Utilities} \rightarrow {\rm Voice} \; {\rm Memo} \rightarrow \\ {\rm Record} \; {\rm New}. \end{array}
```

2. Press - to select **Start** and begin speaking your memo.

Note: You can press *y* to Pause and then press *y* again to Continue recording.

- 3. Press **\_\_\_** to **Stop** recording.
- Press to Save when finished.
   Note: You can choose to press to Cancel recording.
- Rename the record and press → to select
   Option → Save and Exit.

**Note:** Voice memos saved without names are identified by numbered records.

### Playing and editing voice memos

1. Select Menu  $\rightarrow$  Tones & Images  $\rightarrow$  Tones  $\rightarrow$  Voice Memo.

- or -

 $\begin{array}{l} {\rm Select} \; {\rm Menu} \rightarrow {\rm Utilities} \rightarrow {\rm Voice} \; {\rm Memo} \rightarrow \\ {\rm Recorded} \; {\rm Memos}. \end{array}$ 

- 2. Highlight the voice memo you want to hear and press .
- 3. Select an option:
  - Play to review your voice memo.
  - Rename to change the name of the voice memo.
  - Erase to erase the selected voice memo.
  - Erase All to erase all voice memos.
  - Details to view the date and duration of the voice memo.
- 4. Follow the prompts and then press **-** to select **OK**.

# 13 UTILITIES

The **Utilities** menu on your phone provides tools to help you schedule events, organize your time, perform basic calculations and record notes.

## Calendar

The calendar allows you to schedule events and set reminder alerts.

### Creating an event

- 1. Select Menu  $\rightarrow$  Utilities  $\rightarrow$  Calendar.
- 3. Press  $\frown$  to select **Options**  $\rightarrow$  **Add**.
- 4. To enter an event description:
  - Press  $\frown$  to select Options  $\rightarrow$  Edit Item.
  - Enter a name for the event in the Content field. For help entering text, see page 14.
  - Press to select OK.
- 5. To enter an event time:
  - Press  $\frown$  to select Options  $\rightarrow$  Edit Time.
  - Enter a time for the event in the Enter Time field. Use (6) to move through the fields.
  - Press to select OK.
- 6. To alter the date:

46

- Press  $\frown$  to select Options  $\rightarrow$  Edit Date.

- Enter a date for the event in the Edit Date field. Use () to move through the fields.
- Press to select OK.
- 7. Press to select Save All.

#### Viewing or erasing an event

- 1. Select Menu  $\rightarrow$  Utilities  $\rightarrow$  Calendar.
- 2. Highlight a date and press 🞯 .
- 3. Highlight an event and press **\_\_\_** to select **Options**:
  - View to view the event details.
  - Add to add a new event.
  - Erase to erase the selected event.
  - Erase All to erase all events for the selected date.
- 4. Follow the prompts.

# Alarm Clock

Use the Alarm Clock to set an alert for a specific time. The alert occurs only if the phone is on.

- 2. Enter the time of day you want the alarm to sound and press 🞯 .
- 3. Select Period and press 🞯 to select:
  - Once the alarm sounds when the scheduled time occurs next.

- Daily the alarm sounds every day at the scheduled time.
- Mon Fri the alarm sounds every week day at the scheduled time.
- Sat Sun the alarm sounds on weekends at the scheduled time.
- Select On and press (1) to set the alarm.
   Note: When the alarm sounds, press (2) to silence the alarm.

## Calculator

Use the calculator to perform basic arithmetic.

- 1. Select Menu  $\rightarrow$  Utilities  $\rightarrow$  Calculator.
- 2. Use the keypad to enter numbers.
- **3.** Press (6) to select mathematical operations as displayed on the screen.
- 4. Press 🞯 to calculate the result.

**Example**: Enter 5, press O left once to select X, enter 2, then press O to obtain the result of 10.

5. Press **to** erase entries or return to the previous screen.

# Voice Memo

The voice memo tool allows you to record and play back audio notes. Your phone can store 10 voice memos. For information, see "Using voice memos" on page 45.

### Stopwatch

- 1. Select Menu  $\rightarrow$  Utilities  $\rightarrow$  Stopwatch.
- 2. Press **\_\_\_** to select **Start** to begin counting.
- **3.** Press **y** to select **Pause** to stop counting and **Resume** to continue counting.
  - Press to select Reset to clear the counter.
  - Press **to** select **Back** and return to the previous screen.

### Timer

The timer counts down for a specified amount of time. It beeps when that amount of time has elapsed.

- 1. Select Menu  $\rightarrow$  Utilities  $\rightarrow$  Timer.
- 2. Press 🗾 to select Set.
- **3.** Use the keypad to enter the time.
- 4. Press 🛞 to begin the countdown.
  - Press to select Cancel to clear the timer.
  - Press to select Back and return to the previous screen.

### Managing network settings

# Setting the phone to receive data or faxes

Your phone may be able to receive certain data or faxes, depending on the system sending the information. You cannot receive voice calls while the phone is in data/fax mode. To receive data or faxes, you must connect the phone to a laptop or PC and switch the phone from voice mode to data/fax mode.

Note: To purchase a cable visit www.kyocera-wireless.com/store.

- 1. Connect the phone to the laptop or PC.
- 2. Select Menu  $\rightarrow$  Settings  $\rightarrow$  Network  $\rightarrow$  Set Network  $\rightarrow$  Data/Fax.
- 3. Highlight an option and press to select it:
  - Voice only allows only voice calls.
  - **Fax, once** or **Data, once** sets the phone to fax mode or data mode for one time.
  - Fax, until off or Data, until off forces the phone into fax mode or data mode until the phone is turned off.

**Note:** You cannot receive voice calls while the phone is in data/fax mode.

48

### Ensuring call privacy

You can set your phone to sound an alert if enhanced CDMA voice privacy is lost or regained. Check with your service provider to see if CDMA voice privacy is enabled in your area.

#### Switching between phone lines

Your phone can have two service accounts, or phone lines, associated with it. Each phone line has its own phone number.

When you are using one line, you cannot make or receive calls on the other. It's like the phone is "off' for that number. Your voicemail, however, still takes messages. All contacts and settings are shared for both lines.

**Note:** You must first establish a second phone line with your service provider. Once established, a second phone number becomes available in the menu for selection:

- 1. Select Menu  $\rightarrow$  Settings  $\rightarrow$  Network  $\rightarrow$  Set NAM.
- 2. Select one of the two lines and press 🛞.

#### Viewing your internet user ID

You can view your internet user ID and password at the following location:

 $\mathsf{Menu} \to \mathsf{Settings} \to \mathsf{Network} \to \mathsf{Net} \, \mathsf{User} \, \mathsf{ID}.$ 

### Creating a secure environment

This section describes all the features involved in securing your phone and preventing access to personal information. All security features are shielded by a four-digit lock code.

### Changing your lock code

The default lock code is typically 0000 or the last 4 digits of your phone number.

- 1. Select Menu  $\rightarrow$  Settings  $\rightarrow$  Security.
- 2. Enter your four-digit lock code.
- 3. Select New Lck Code.
- 4. Enter the existing lock code.
- 5. Enter a new four-digit code and press -.
- 6. Enter your new lock code again and press .

### Locking your phone

When your phone is locked, you can call only emergency numbers or your service provider number. You can still receive incoming calls.

- 1. Select Menu  $\rightarrow$  Settings  $\rightarrow$  Security.
- 2. Enter your four-digit lock code.
- 3. Select Lock Phone  $\rightarrow$  Enable.

#### Unlocking the phone

- 1. From the home screen, press **—** to select **Unlock**.
- 2. Enter your four-digit lock code.

### **Restricting calls**

You can restrict the calls that can be made from your phone to emergency numbers, your contacts, and service provider numbers.

- 1. Select Menu  $\rightarrow$  Settings  $\rightarrow$  Security.
- 2. Enter your four-digit lock code.
- 3. Select Limit Calls.
- 4. Choose an option:
  - Received limits incoming calls only. Outgoing calls can still be sent.
  - Sent limits outgoing calls only. Incoming calls can still be received.
- 5. Select:
  - Enable to activate the call restriction, or
  - **Disable** to remove the call restriction

### Designating important numbers

The important numbers feature allows you to specify three personal phone numbers that can be called when the phone is locked.

- 1. Select Menu  $\rightarrow$  Settings  $\rightarrow$  Security.
- 2. Enter your four-digit lock code.
- 3. Select Important #.

- Highlight important number 1, 2, or 3 nd press to select the slot.
- 5. Enter the phone number, including the area code. Do not enter 1 before the area code.
- 6. Press **-** two times to select **OK** and save.

**Important:** To make a call to an emergency number from a locked phone, you must dial the number (including area code) exactly as it was stored in Important Numbers.

### Erasing all contacts

You can erase all entries from your Contacts directory.

- 1. Select Menu  $\rightarrow$  Settings  $\rightarrow$  Security.
- 2. Enter your four-digit lock code.
- Select Erase Contacts and press \_\_\_\_\_. A message appears: "Erase All Contacts?".
- 4. Press 🗾 to select OK.

50

**Note:** You can press **to** exit this screen without erasing contacts.

### Call and message settings

- See "Customizing call settings" on page 12 for details on configuring incoming and outgoing call settings on your phone.
- See "Customizing message settings" on page 24 for details on configuring message settings on your phone.

# WAP Settings

### Setting a Web connection prompt

You can set an alert to be notified with a WAP connection warning message, "Do you want to connect to WAP?".

1. Select Menu  $\rightarrow$  Settings  $\rightarrow$  WAP Settings  $\rightarrow$  Web Prompt.

Your options are:

- Off if you do not wish to be notified of web activation.
- At Start to be notified at the beginning of a WAP session.
- At End to be notified at the end of a WAP session.
- **Both** to be notified both at the beginning and end of a WAP session.

### Setting a Web session timer

You can set a session timer alert while you browse the internet.

1. Select Menu  $\rightarrow$  Settings  $\rightarrow$  WAP Settings  $\rightarrow$  Session Timer.

Choose to be alerted every 60, 90, 120 or 150 seconds.

### Setting the date and time format

You can set the way the date and time are displayed on your phone.

- 1. Select Menu  $\rightarrow$  Settings  $\rightarrow$  Date/Time.
- 2. To set the date format:
  - Select Date Format.
  - Highlight mm/dd/yyyy or dd/mm/yyyy and press ().
- 3. To set the time format:
  - Select Time Format.
  - Highlight 12-hour or 24-hour and press (8).

### Resetting the phone

To reset the phone and clear all data stored in flash, select Menu → Settings → Orig Setting → Master Clear.

### Customer support

Your service provider's customer support department is accessible directly from your phone. They can answer questions about your phone, phone bill, call coverage area, and specific features available to you, such as call forwarding or voicemail.

For customer support select:

 $\bullet \quad \mathsf{Menu} \to \mathsf{Help} \to \mathsf{Cust} \ \mathsf{Care} \ \mathsf{Center}.$ 

For roaming call center numbers select:

- Menu  $\rightarrow$  Help  $\rightarrow$  Int'l Roam.
  - In Venezuela
  - In USA

For questions about the phone features, refer to the materials provided with your phone, or visit **www.kyocera-wireless.com**.

For additional questions, you may contact the Kyocera Wireless Corp. Customer Care Center in any of the following ways:

- Web site: www.kyocera-wireless.com
- Email: phone-help@kyocera-wireless.com
- Phone: 1-800-349-4478 (U.S. and Canada) or 1-858-882-1401. Customer support phone numbers are also available in the following countries.

| Argentina:   | 0-800-666-0052                                |
|--------------|-----------------------------------------------|
| Australia:   | 1-800-507-000                                 |
| Brazil:      | 0-800-55-2362                                 |
| Chile:       | 800-43-1212                                   |
| Colombia:    | 01-800-700-1546                               |
| India:       | Toll free:1-600-121214<br>Toll: 0124-284-5000 |
| Mexico:      | 001-866-650-5103                              |
| New Zealand: | 0-800-990-100                                 |
| Panama:      | 001-800-201-1984                              |
| Peru:        | 0-800-51-934                                  |
| Puerto Rico: | 1-866-664-6443                                |
| Venezuela:   | 0-800-100-2640                                |

Before requesting support, please try to reproduce and isolate the problem. When you contact the Customer Care Center, be ready to provide the following information:

- The name of your service provider.
- The actual error message or problem you are experiencing.
- The steps you took to reproduce the problem.

- The phone's electronic serial number (ESN). To locate the ESN:
  - Select Menu  $\rightarrow$  Help  $\rightarrow$  Phone Info and scroll down to ESN: for the 11-digit number.

#### **Qualified service**

If the problem with your phone persists, return the phone with all accessories and packaging to the dealer for qualified service.

#### Phone accessories

To shop for K352 phone-accessories, visit www.kyocera-wireless.com/store. You may also call us at 1-800-349-4188 (U.S.A. only) or 1-858-882-1410.

#### Become a product evaluator

To participate in the testing and evaluation of Kyocera Wireless Corp. products, including cellular or PCS phones, visit **beta.kyocera-wireless.com**.

### Tips for using your camera

- You cannot activate the camera while on an active call or while browsing files in the Camera Photos folder.
- Once the camera is active, the home screen acts as the viewfinder.
- If you get a "Low memory" error, check your resolution and quality compression settings. See "Setting up the camera for photos" on this page.
- All photos are automatically saved in the Camera Photos folder.
- You can rename a photo. See step 2 on page 55.
- Your phone only produces images in JPEG format.

### **Camera Options**

54

The following options are available in the Camera menu when you select Menu  $\rightarrow$  Camera:

- Capture to take a picture. See "Taking a picture" on page 55.
- Settings to set options for taking pictures. See "Setting up the camera for photos" on this page.
- Camera Pictures to view saved pictures.
- Last Picture to view the last picture taken.

Memory Status to display the number of pictures taken (maximum is 100).

#### Setting up the camera for photos

- 1. Select Menu  $\rightarrow$  Camera  $\rightarrow$  Settings
- 2. Choose a setting option and press to select it.
  - Resolution options are 160 x 120, 320 x 240 and 640 x 480.
  - Low Light Mode brightens the picture for low light environments.
  - Timer options are Off (default), 3, 5, or 10 second pauses. When set, the timer is displayed.
  - Multishot allows you to take multiple pictures (up to 6) while the camera key is pressed and held. A tone will play each time a picture is taken. A second tone will play when the final picture is taken. You can enable or disable this feature.
  - White Balance options are Automatic, Incandescent, Florescent or Daylight.
  - Color Tone options are Normal, Black & White, Negative, and Sepia.
  - Quality options are Low, Medium and High
  - Viewfinder options are Actual or Full Screen.

- Shutter Sound sets the sound used when the camera takes a picture.
- Frame allows you to add a frame. A frame cannot be removed once it has been used in a picture.

**Note**: The picture resolution changes to  $160 \times 120$  while taking pictures with frames. The resolution returns to the original setting once Frame is disabled.

### Taking a picture

1. Press on the right side of the phone.

 $\text{Select Menu} \rightarrow \textbf{Camera} \rightarrow \textbf{Capture}$ 

**Tip:** Press O up or down to zoom in or zoom out. (You cannot zoom when the resolution is set to 640\*480.)

- 2. Focus on the image using the phone screen.
- 3. Press 🛞 or 👝 to take the picture.

Press **\_\_\_** to select **Capture**.

**Note:** The pictures are automatically saved in the **Camera Pictures** folder.

- 4. Press **—** to **Send** or **Erase** the picture.
- 5. Press **to** select **Back**. The camera returns to taking the next picture.
- 6. Press twice to return to the **Camera** menu when you have finished taking pictures.

### Accessing saved camera pictures

1. You can access the **Camera Pictures** folder in two ways.

 $\begin{array}{l} \mathrm{Select}\; \mathrm{Menu} \rightarrow \mathrm{Tones}\; \mathrm{\&}\; \mathrm{Images} \rightarrow \\ \mathrm{Images} \rightarrow \mathrm{Camera}\; \mathrm{Photos}. \end{array}$ 

- or -

 $\text{Select Menu} \rightarrow \text{Camera} \rightarrow \text{Camera Pictures}.$ 

- Highlight the picture you want to view and press to select an option.
  - View the selected picture.
  - Rename the picture.
  - Erase the current picture.
  - Erase All pictures.
  - Details view the settings used when the picture was taken.
  - Take Picture take another picture.

### INDEX

#### A

accessing songs, 35 accessories, 53 alarm clock, 3, 46 alerts for messages, 41 auto text, 23 auto-hyphenation, 42

#### В

banner, 41 basic functions, 7 battery, 1 charging, 1, 2 blocking outgoing calls, 49

#### С

calculator, 47 call counters, 12 call settings, 12 answer mode, 13 auto redial, 13 call restriction, 13 timing, 12 Call waiting using, 9 call waiting setting, 12 calls answering, 8 conference, 9 conference calls, 9 forwarding, 9 ignoring, 8 making, 8 missed, 9

options, 9 recent, 10 redialing, 8 restriction, 13 timing, 12 volume, 8 camera accessing pictures, 55 options, 54 setting up, 55 settings, 54 taking a picture, 55 checking memory, 32 color theme, 42 contacts directory, 17 contrast, 42

#### D

data/fax setup, 48 display contrast, 42 downloaded applications disabling, 31 opening, 31 removing, 31 viewing, 31 downloading, 30 an application, 30 options, 31

#### Е

emergency calls, 11 emergency mode, 11 exit emergency mode, 12 entertainment online games, 37 erasing contact entries, 50 text messages, 25

#### F

fax mode, 48

#### Н

hands-free headset purchasing, 53 l icons, 3 insert mode, 25 L language, 43 lights lights-only mode, 3, 43 limiting calls out, 49 locking keypad, 43 phone, 49

#### М

main menu contents, 6 mapping, 39 shortcuts, 39 style, 39 memory, saving, 25 multimedia messages receiving, 27 music player music files, 35 settings, 36 songs, 35 troubleshooting, 36

#### Ν

number mode, 14

#### Ρ

phone numbers editing, 19 verifying your own, 7 phone, unlocking, 49

#### R

receiving calls, 8 multimedia messages, 27 text messages, 22 recent calls calling, 10 erasing, 10 icons. 10 options, 10 viewing, 10 ringers assigning to groups, 40 choosing types, 40 silencing, 7 volume, 41 roaming, 3

#### s

saved phone numbers editing, 19 screen contrast, 42 screen icons, 3, 14 screen saver, 42 security, 49 locking keypad, 43 sent messages, 23 setting color theme, 42

roam alert, 40 roam ringer. 40 screen saver, 42 sounds, 39 wallpaper, 41 setting call forwarding, 12 shortcuts, 39 signature, 24 silent mode, 3, 43 light up, 43 vibrate, 43 songs playing, 35 putting onto phone, 35 sounds setting, 39 setting roam alert, 40 setting roam ringer, 40 speed dialing, 10 symbol mode, 14

#### Т

technical support, 52 text entry, 14 quick reference, 16 text messages, 21 creating, 21 erasing, 25 reading, 22 retrieving, 22 settings, 24

#### U

unlocking the phone, 49 utilities alarm clock, 46 calculator, 47 calendar, 46 stopwatch, 47 timer, 47 voice memos, 47

#### ۷

vibrate, 3, 43 voice dialing, 44 voice memos playing, 45 recording, 45 voice tags creating, 44 deleting, 44 editing, 44 using, 45 voicemail, 11 setting up, 7 volume key beep, 41 ringer, 41

#### W

wallpaper, 41 WAP browser, 33 menu options, 33

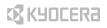

Kyocera Wireless Corp. 10300 Campus Point Drive San Diego, California 92121 USA www.kyocera-wireless.com

82-G1655-1EN, Rev. 002

Download from Www.Somanuals.com. All Manuals Search And Download.

Free Manuals Download Website <u>http://myh66.com</u> <u>http://usermanuals.us</u> <u>http://www.somanuals.com</u> <u>http://www.4manuals.cc</u> <u>http://www.4manuals.cc</u> <u>http://www.4manuals.cc</u> <u>http://www.4manuals.com</u> <u>http://www.404manual.com</u> <u>http://www.luxmanual.com</u> <u>http://aubethermostatmanual.com</u> Golf course search by state

http://golfingnear.com Email search by domain

http://emailbydomain.com Auto manuals search

http://auto.somanuals.com TV manuals search

http://tv.somanuals.com